# Plataformas de teledocencia no curso 2020/2021 na Universidade de Vigo

mmm<br>||||||||

Guía rápida para o profesorado

Universida<sub>de</sub>Vigo

# Plataformas de teledocencia no curso 2020/2021 na Universidade de Vigo Guía rápida para o profesorado

#### De que opcións dispoño no curso 2020/2021?

Ao igual que nos cursos anteriores, poderás optar por dúas opcións:

- Claroline, se xa o utilizabas no cursos anteriores
- Moodle

#### Se quero seguir utilizando Claroline, que debo facer?

Se xa empregaches Claroline o curso pasado, tan só poderás optar por esta opción:

- 1. Entra en Fatic como o facías ata o de agora: [http://faitic.uvigo.es](http://faitic.uvigo.es/)
- 2. Na listaxe dos cursos verás que, nas materias nas que usaches Claroline no 2019/2020, podes activar de novo esta plataforma premendo na opción «Activar» neste curso

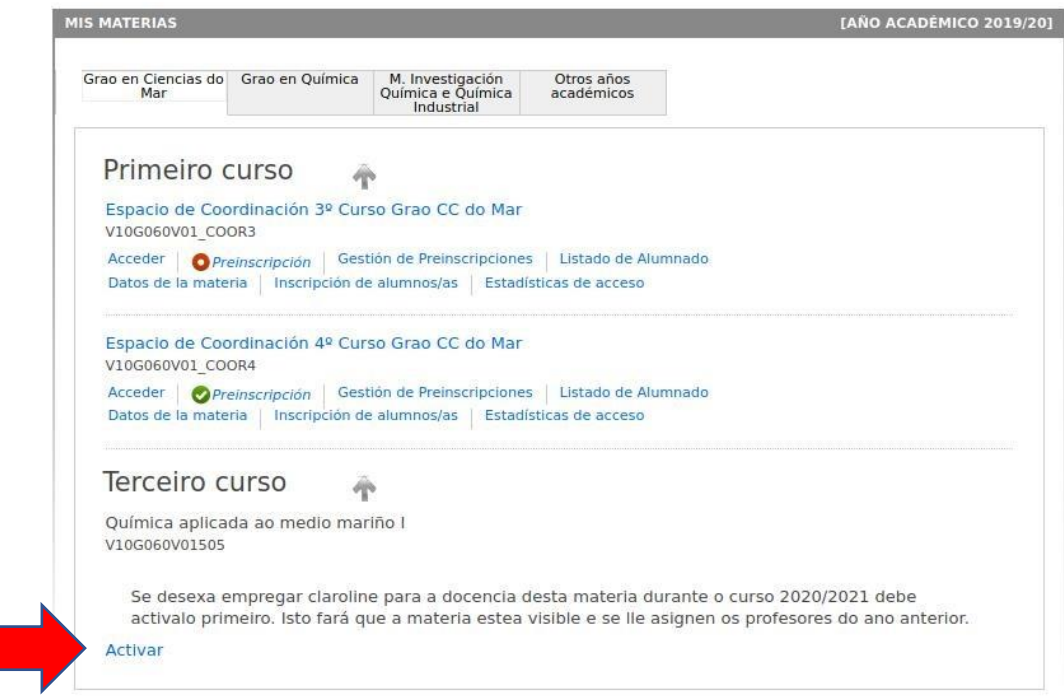

3. O sistema pedirache unha confirmación e ofrecerache información de como actualizar o profesorado da materia en caso de ser necesario

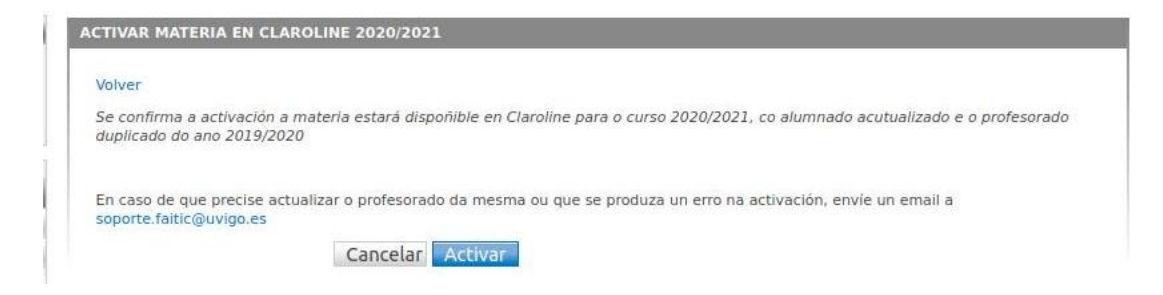

4. Unha vez feita esta activación, poderás utilizar Claroline exactamente igual que nos cursos anteriores

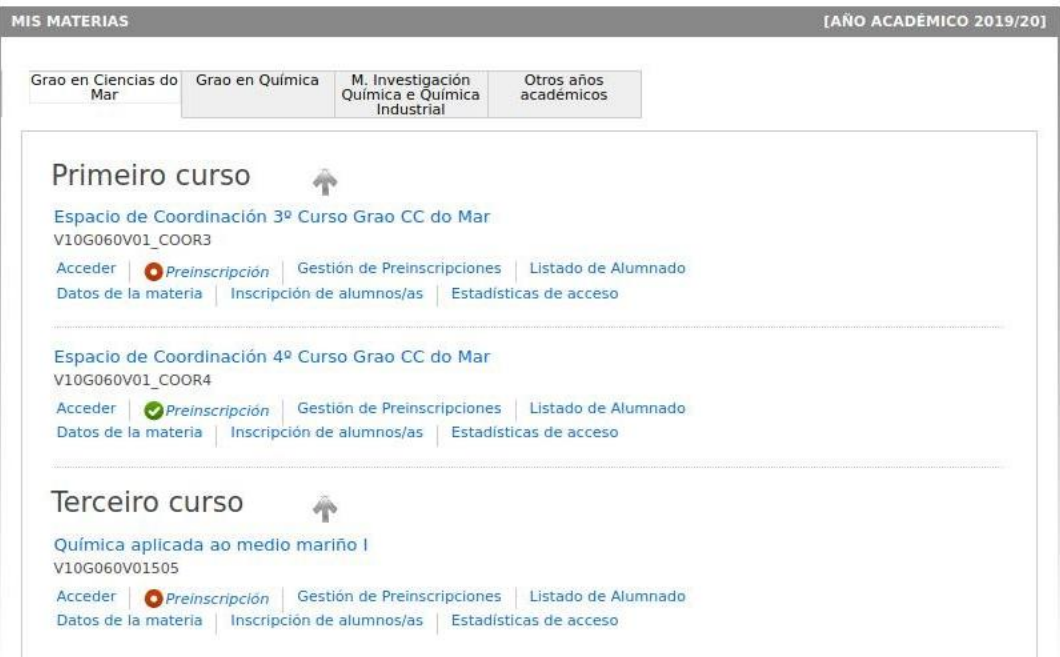

## Que teño que facer se quero utilizar Moodle?

1. Entra en MooVi [http://moovi.uvigo.gal,](http://moovi.uvigo.gal/) o novo portal de teledocencia da Universidade de Vigo, e preme na opción «Acceder» arriba á dereita

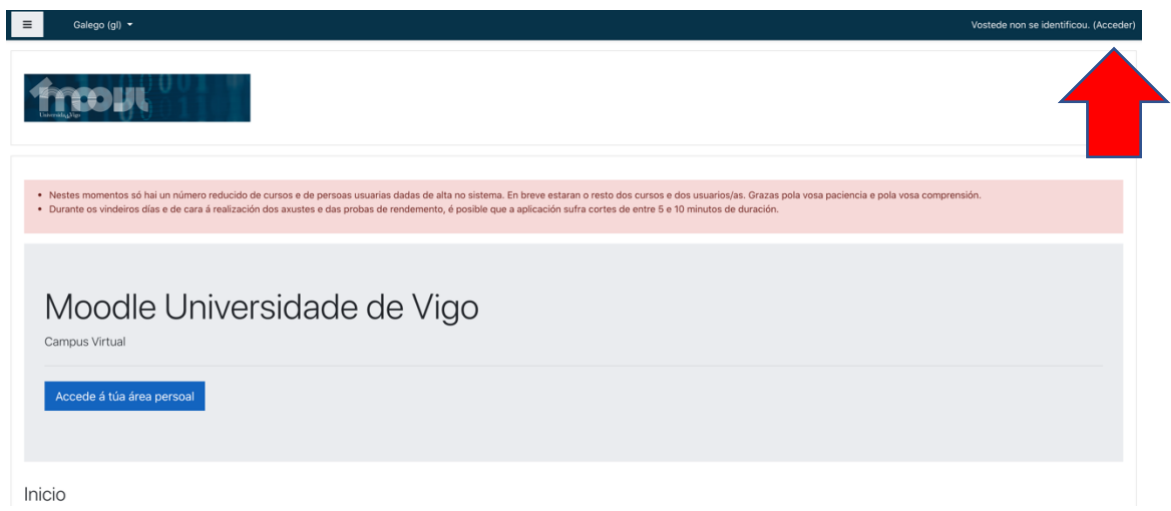

2. Se accedes por primeira vez, deberás seguir estes pasos para rexistrarte: 2.1. Elixe a opción [«Esqueceu o seu nome de usuario ou o contrasinal?»](https://moovi.uvigo.gal/login/forgot_password.php) para obter o contrasinal de acceso

2.2. Introduce o DNI no campo «Nome de usuario» ou o teu correo electrónico en «Enderezo de correo» (só e necesaria unha das dúas opcións) e preme no botón «Buscar»

2.3. Recibirás unha mensaxe de correo electrónico coas instrucións para rexistrar o teu contrasinal

3.Unha vez rexistrado no sistema, accederás co DNI e o teu contrasinal e atoparás as túas materias xa creadas para o curso 2020/2021

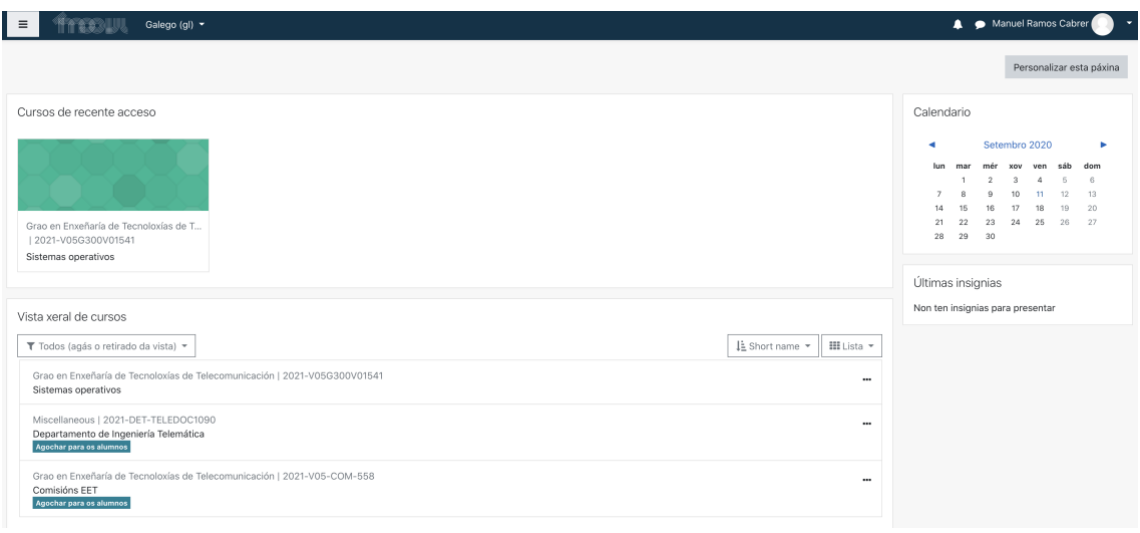

No novo Moodle (MooVi), podo utilizar os contidos que tiña en Moodle para os cursos anteriores?

- Si. Para utilizalos terás que seguir estes pasos:
	- 1. Entra en Faitic como de costume e vai ao Moodle da materia do curso pasado
	- 2. Selecciona a opción «Copia de seguridade»

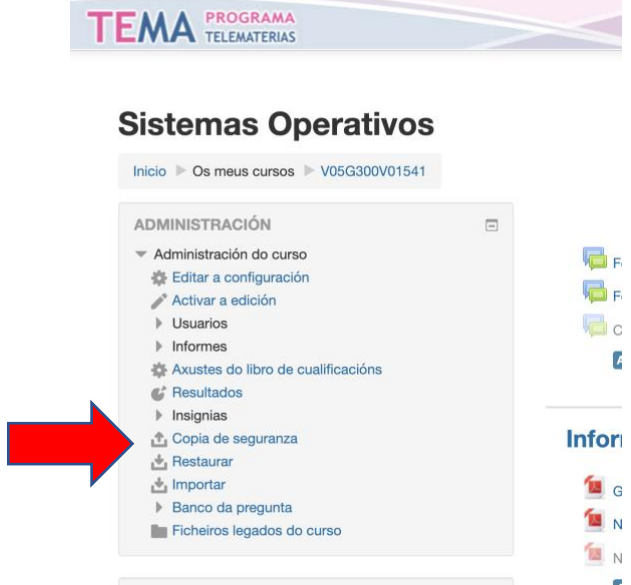

- 3. Selecciona os elementos que queres trasladar ao novo curso e descarga o arquivo xerado no teu ordenador
- 4. Entra en MooVi e vai á materia correspondente para este curso
- 5. Elixe a opción «Restaurar» e selecciona o arquivo descargado no paso 3

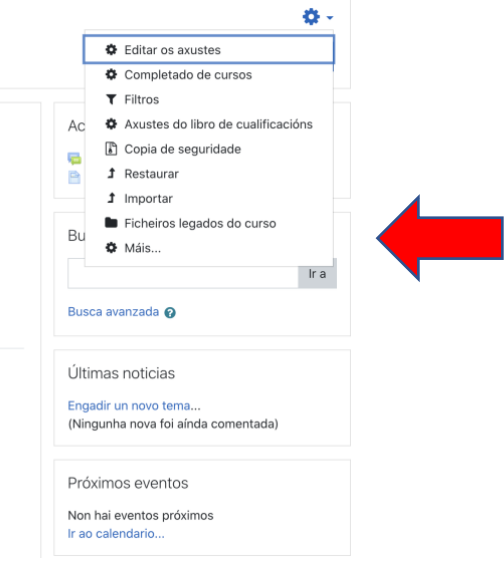

### Poderei seguir empregando ambas as plataformas nos vindeiros cursos?

Non. A plataforma Claroline deixará de estar dispoñible ao final do curso 2020/2021. Se neste curso aínda utilizas a plataforma Claroline, recomendámosche que te vaias familiarizando e que empeces a utilizar para algunhas actividades concretas a nova plataforma Moodle (MooVi).

Ao longo do presente curso realizaremos actividades formativas e poremos á túa disposición algunhas ferramentas para que poidas migrar os teus contidos actualmente dispoñibles en Claroline á plataforma MooVi.